## **Aplikacja e-Podpis SCSA**

#### **Uruchomienie systemu**

W celu uruchomienia aplikacji najpierw wchodzimy w przeglądarkę Internet Explorer, a następnie wpisujemy adres strony: **https://bank.cui.pl/ozarow** k, lub na stronie **[http://www.bsozarow.pl](http://www.bsozarow.pl/)** wybrać odnośnik na górze ekranu do CUI – klient korporacyjny

Klienci posiadający środki dostępu w postaci kart mikroprocesorowych na stronie logowania wybierają "Logowanie kartą mikroprocesorową"

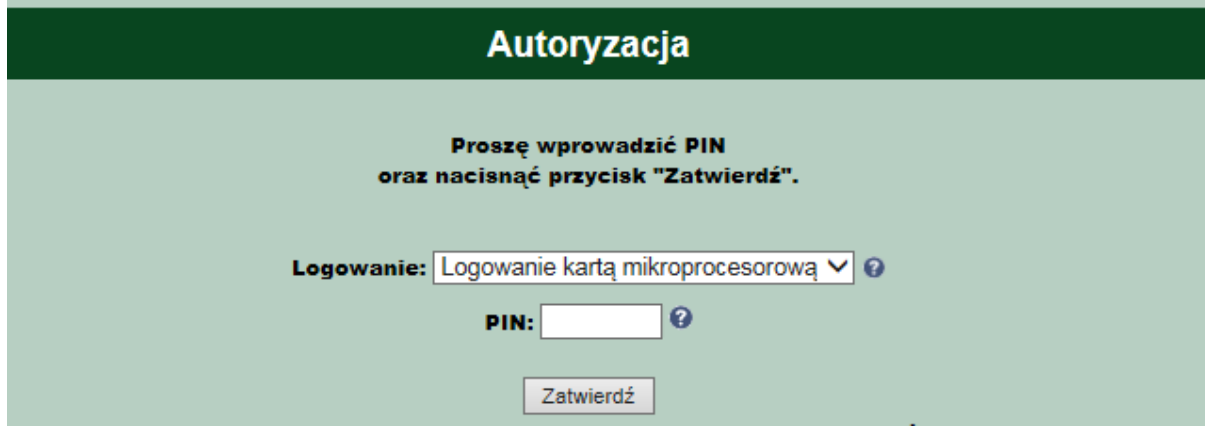

Po włożeniu karty mikroprocesorowej do czytnika kart, w polu "PIN" wpisujemy numer PIN do karty nadany przez bank. Szczegółowe informacje można uzyskać po naciśnięciu przycisku zapytania, znajdującego się po prawej stronie.

W celu poprawnego działania czytnika kart może wyskoczyć okienko z informacją na temat Javy. Należy ją zaakceptować klikając run. Jeżeli nie chcemy by powiadomienie wyskakiwało nam raz za razem, należy zaznaczyć opcję "Do not show this again for apps from the publisher and location above". Działa to jednak tylko wtedy, gdy czytnik jest na stałe przy jednym urządzeniu, gdy zostanie przepięty okienko może się znowu pojawić.

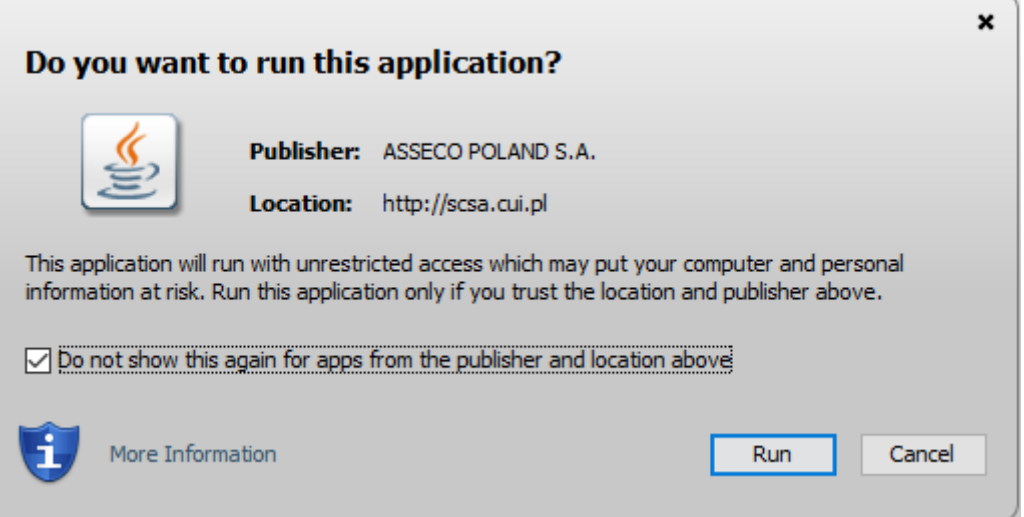

# **Wykonanie przelewu i logowanie do aplikacji e-Podpis SCSA**

Poniżej prezentujemy przykładowy przelew do podpisu z wykorzystaniem aplikacji e-Podpis SCSA. Z tego miejsca należy uruchomić aplikację klikając "Uruchom aplikację SCSA".

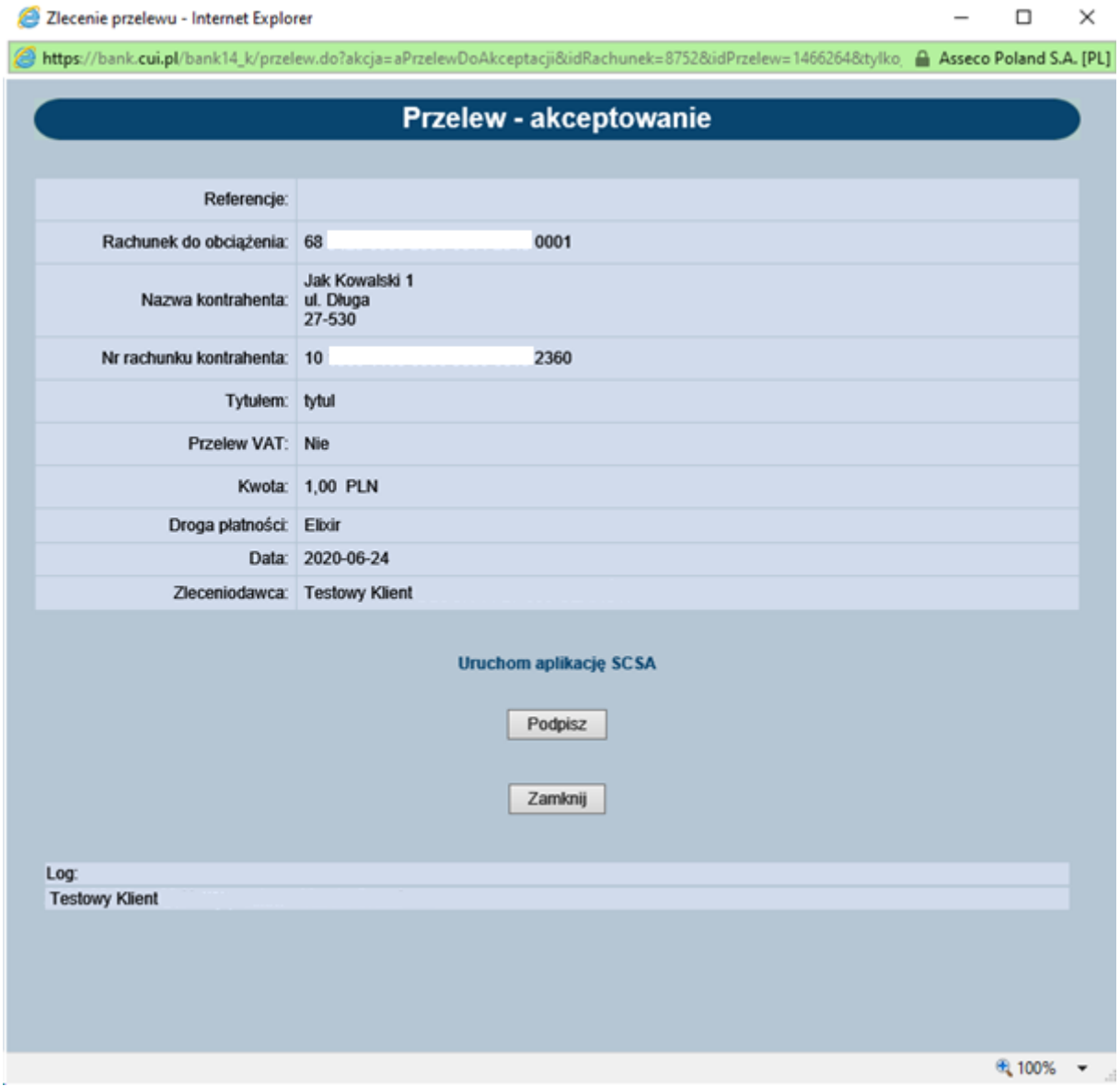

W tym momencie wyskoczy nam okienko, w którym należy zalogować się do aplikacji. Logowanie do aplikacji odbywa się poprzez wpisanie kodu PIN karty mikroprocesorowej umieszczonej w czytniku kart.

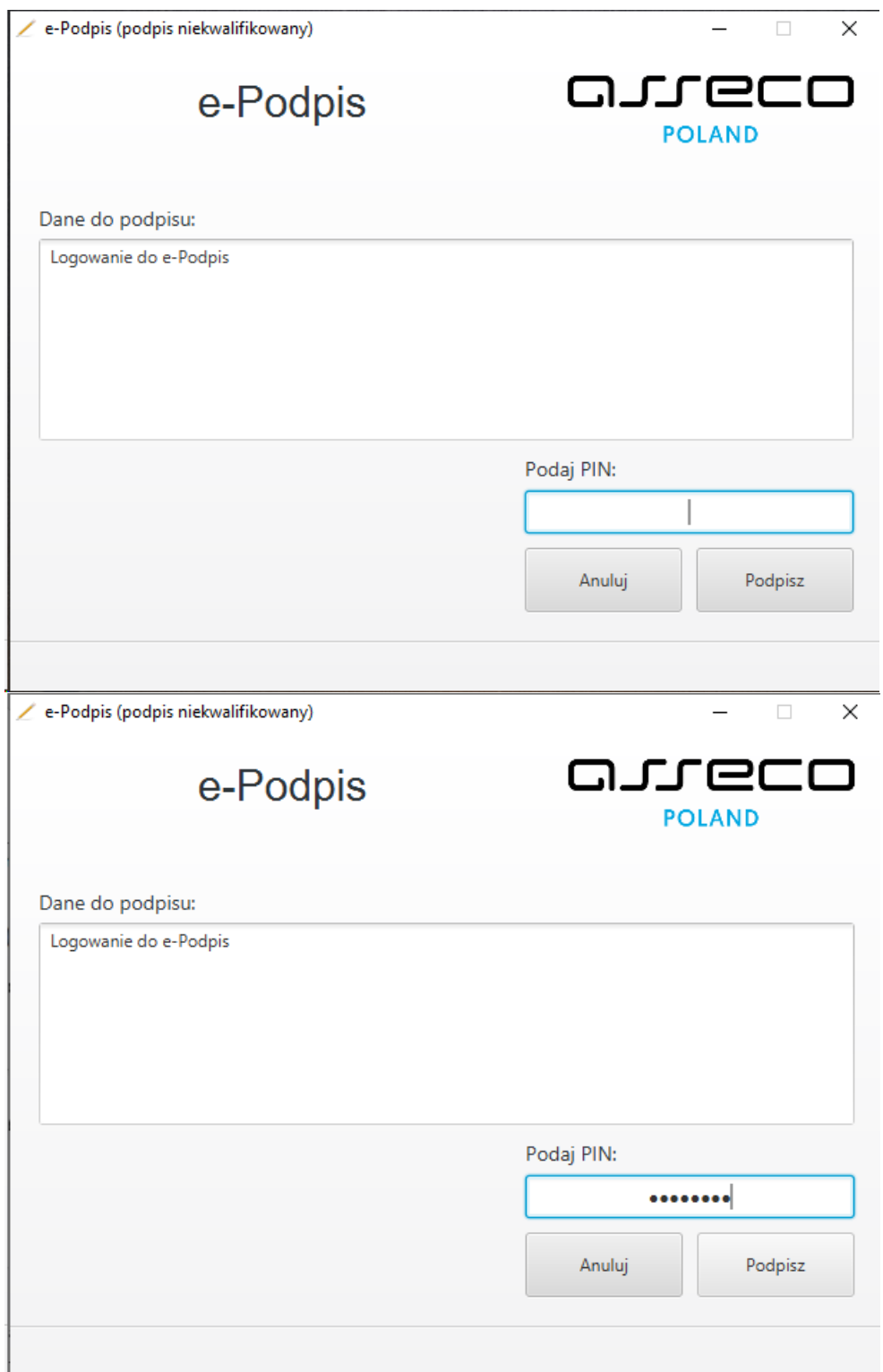

Po udanym wpisaniu kodu PIN pojawi się okno z informacją o pomyślnym zalogowaniu się do aplikacji.

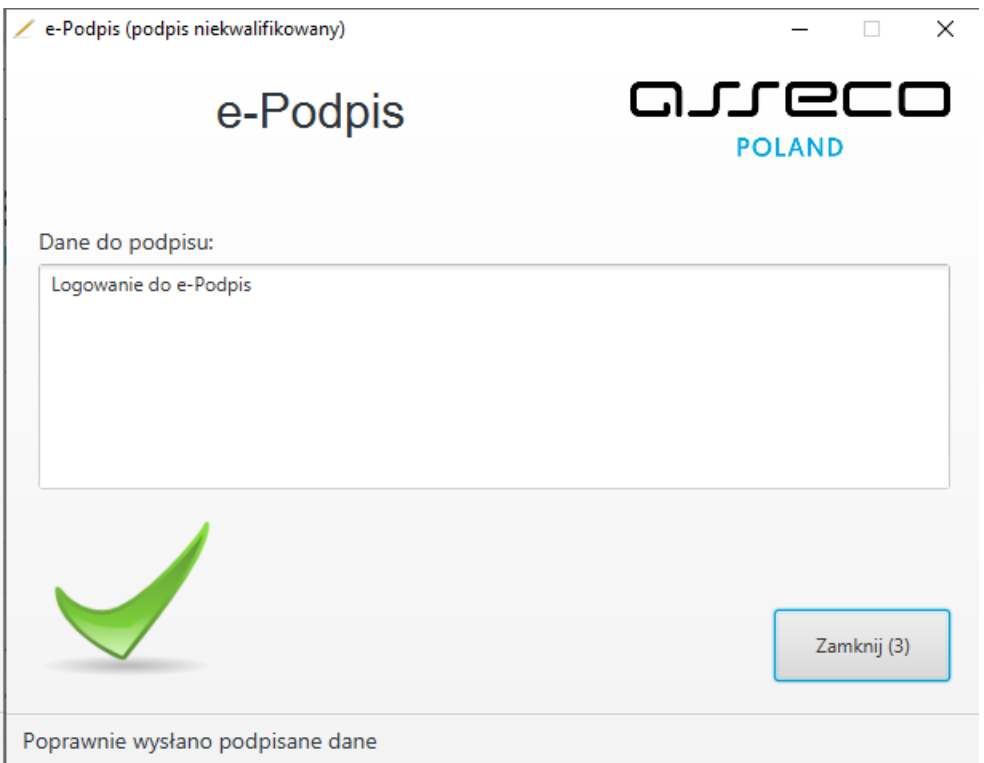

W tym momencie aplikacja staje się aktywna i gotowa do pracy. W zasobniku systemowym pojawia się niebieska ikona. Będzie ona aktywna cały czas, dopóki urządzenie nie zostanie wyłączone lub osoba korzystająca z aplikacji nie wyloguje się, bądź zamknie program.

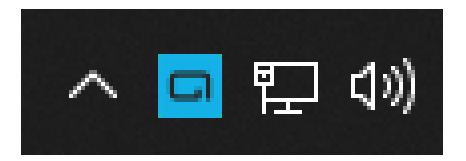

W celu podpisania przelewu przy pomocy aplikacji należy kliknąć przycisk "Podpisz". Tym razem pojawi się nam okno z danymi przelewu, które trzeba zatwierdzić kodem PIN karty mikroprocesorowej.

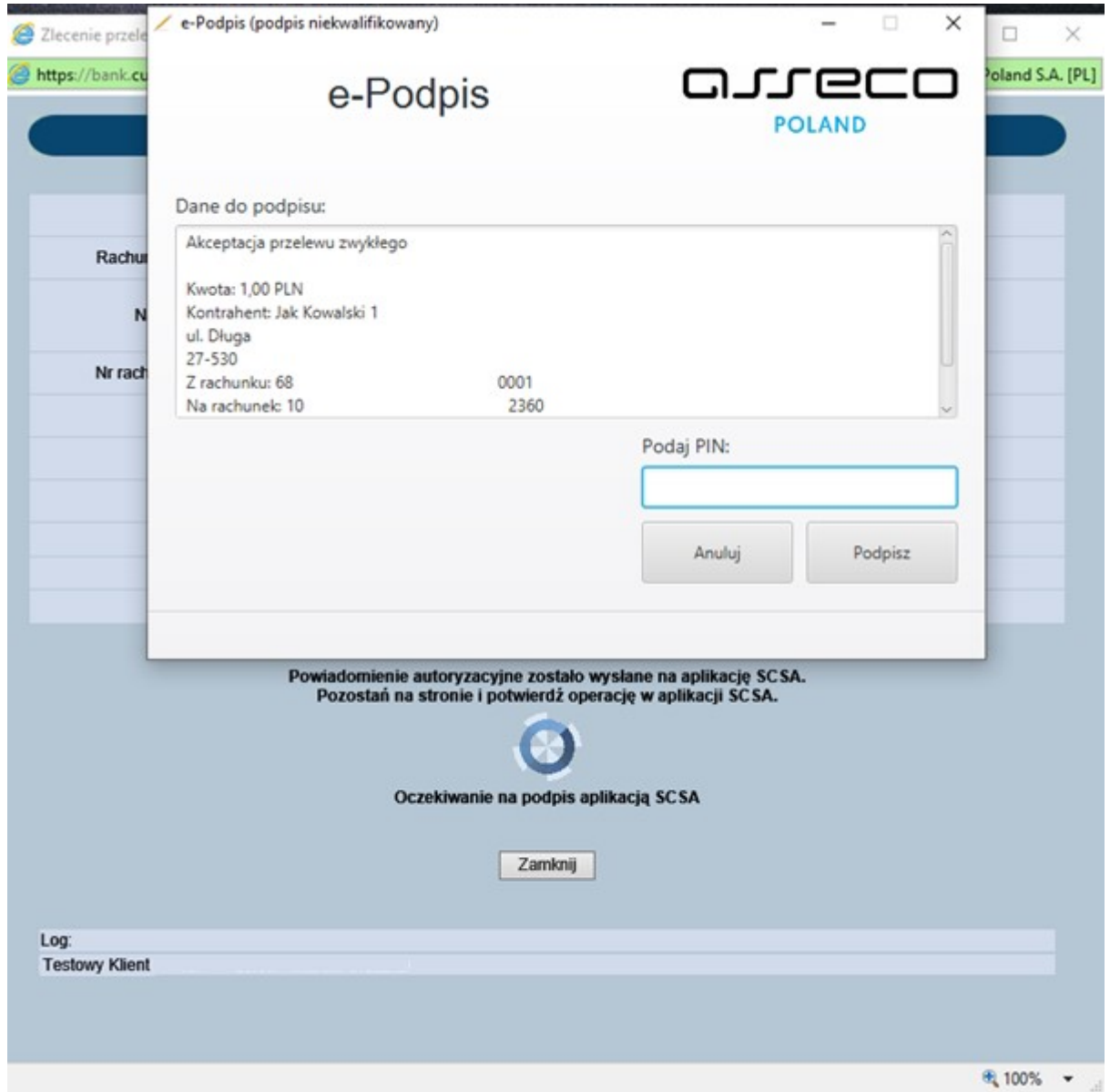

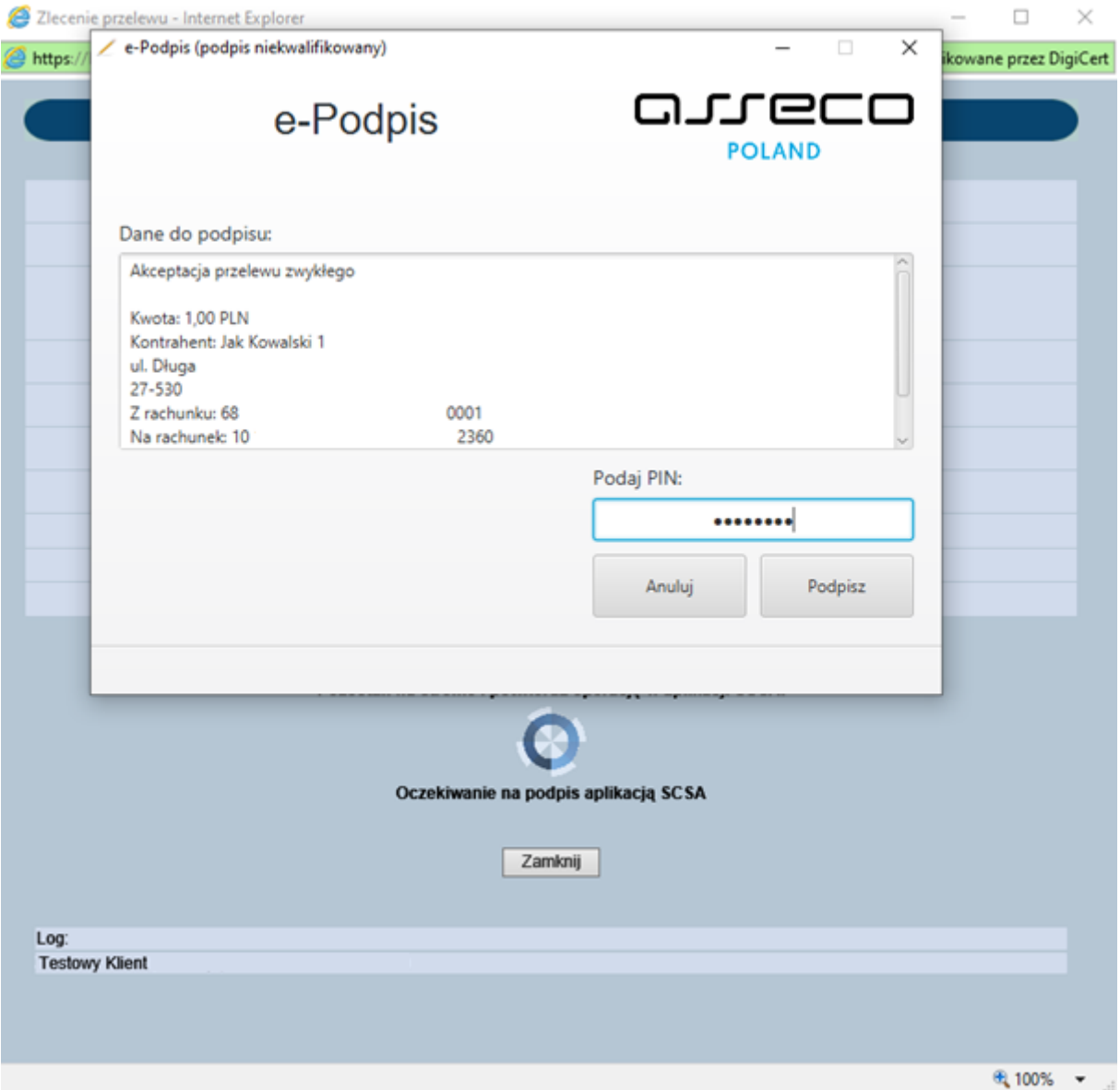

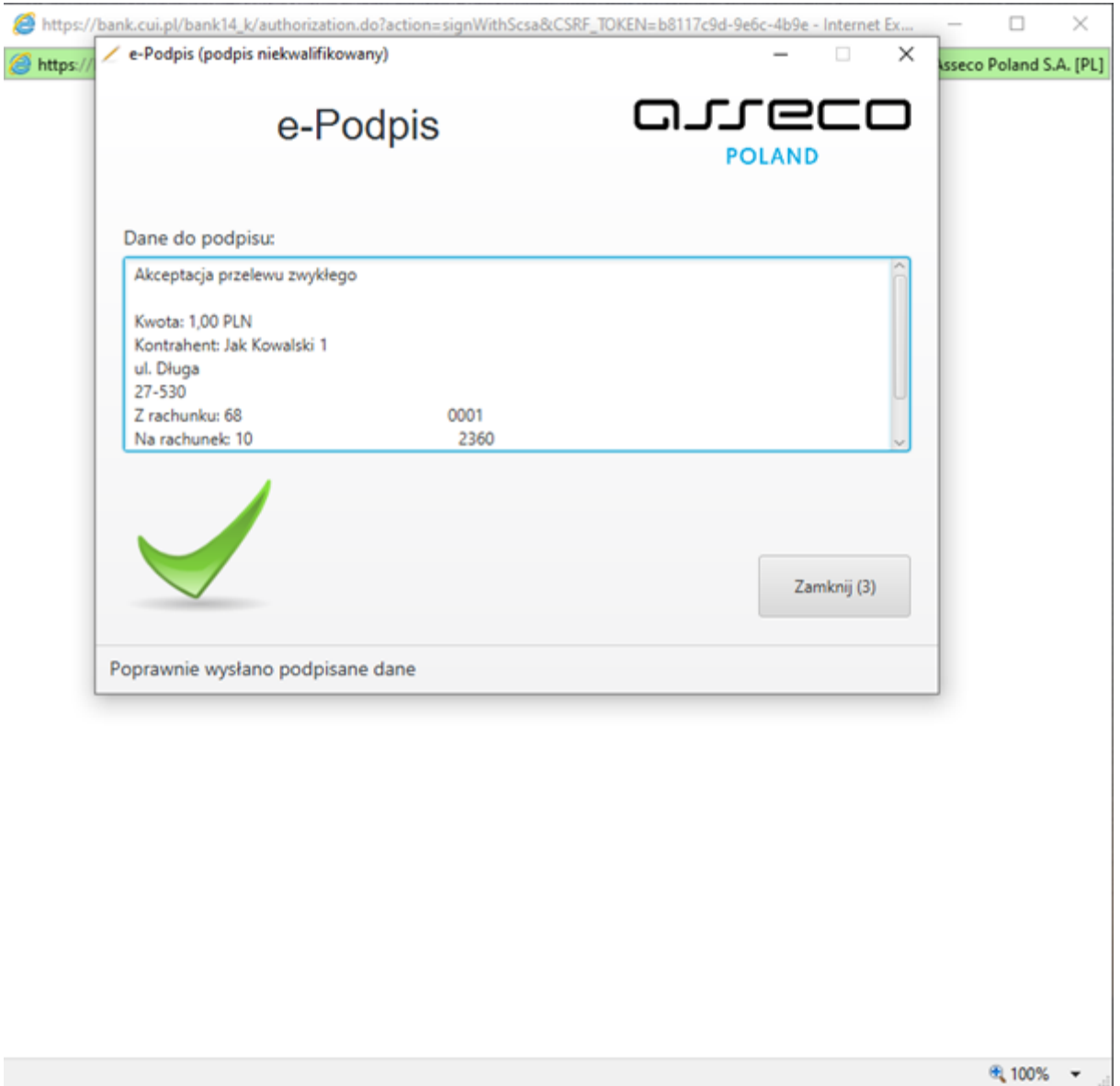

Przelew został podpisany pomyślnie. Jeżeli do zaakceptowania przelewu potrzebna jest większa ilość podpisów i są wykonywane na tym samym stanowisku należy wylogować się z aplikacji e-Podpis. Jeżeli podpisy będą kontynuowane z innego urządzenia logowanie wygląda jak za pierwszym razem. W tym celu trzeba kliknąć prawym przyciskiem myszy na ikonkę aplikacji, następnie przesunąć kursor myszki na opcję "Wyloguj" i lewym przyciskiem myszy kliknąć ją.

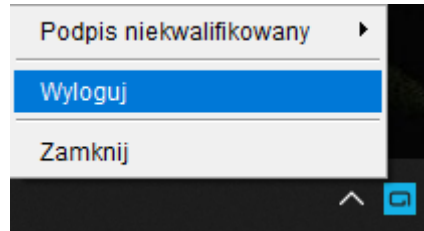

Po wylogowaniu się, kolejna osoba wkłada swoją kartę mikroprocesorową do czytnika kart. Należy ponowić kroki z zalogowaniem się do aplikacji. Można to zrobić z poziomu przelewu lub z aktualnie nieaktywnej szarej ikonki aplikacji SCSA w zasobniku systemowym.

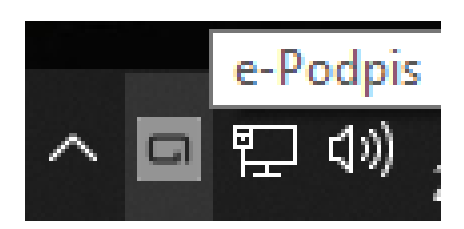

Klikamy prawym przyciskiem myszy na ikonę aplikacji, a następnie lewym przyciskiem myszy na opcję "Zaloguj"

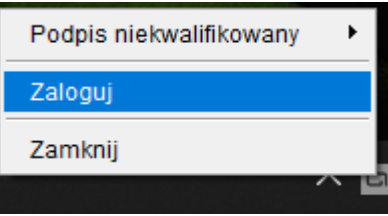

Po zalogowaniu się należy ponowić korki w celu ponownego podpisania przelewu.

### **Odblokowanie zablokowanej karty mikroprocesorowej oraz zmiana kodu PIN do karty mikroprocesorowej.**

Odblokowania i zmiany kodu PIN można dokonywać tak jak teraz z poziomu strony bankowości korporacyjnej w zakładce hasła lub przy udziale aplikacji.

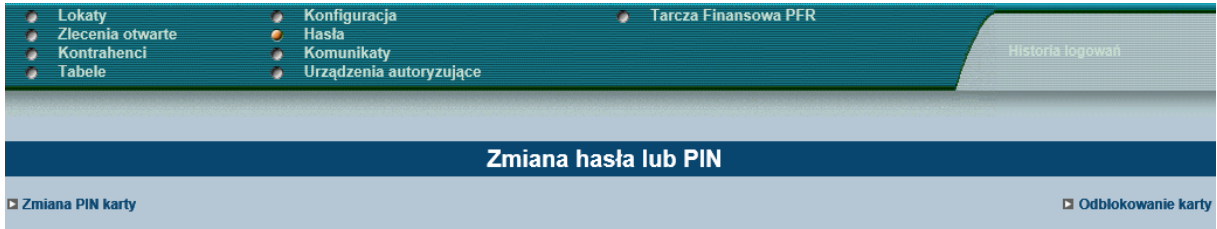

#### **Odblokowanie karty mikroprocesorowej przy korzystaniu z aplikacji.**

Po trzecim błędnym wpisaniu kodu PIN pojawia się nam informacja o zablokowaniu karty mikroprocesorowej.

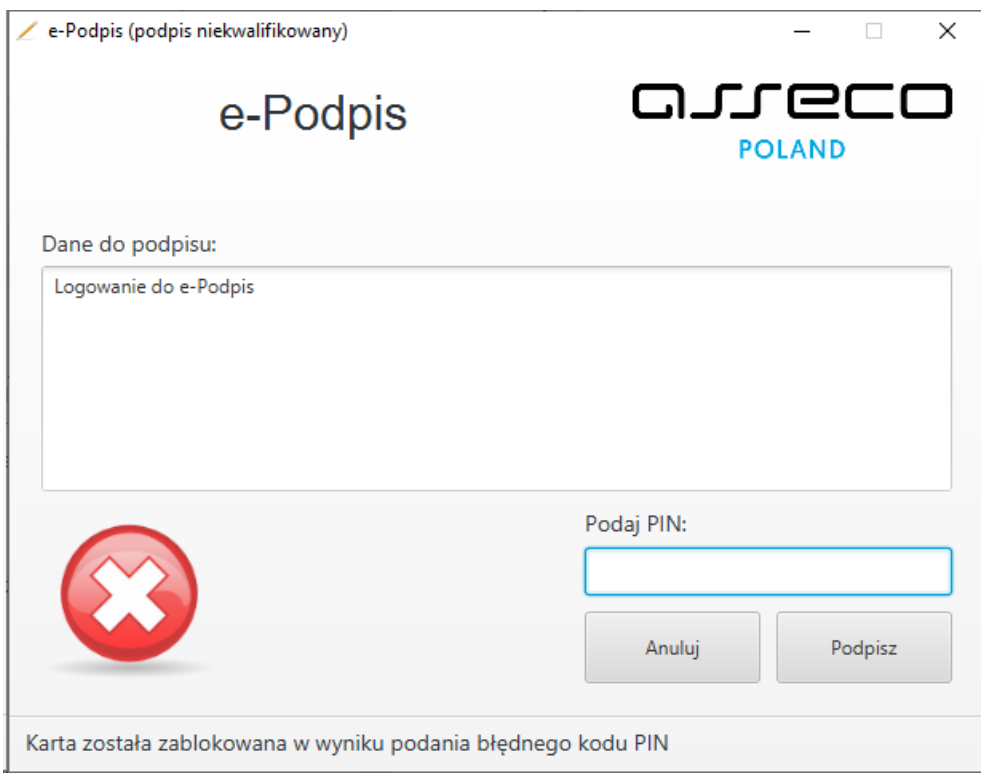

W celu odblokowania zablokowanej karty mikroprocesorowej należy kliknąć prawym przyciskiem myszy na ikonkę aplikacji, następnie przesunąć kursor myszki na opcję "Podpis niekwalifikowany, a w pojawiającym się menu kliknąć lewym przyciskiem myszki opcję "Odblokowanie karty".

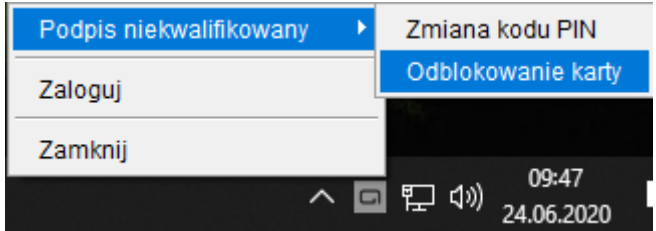

Pojawia się nam okno, w którym należy wpisać kod PUK do karty mikroprocesorowej, a następnie nadać swój nowy kod PIN i nacisnąć przycisk "odblokuj".

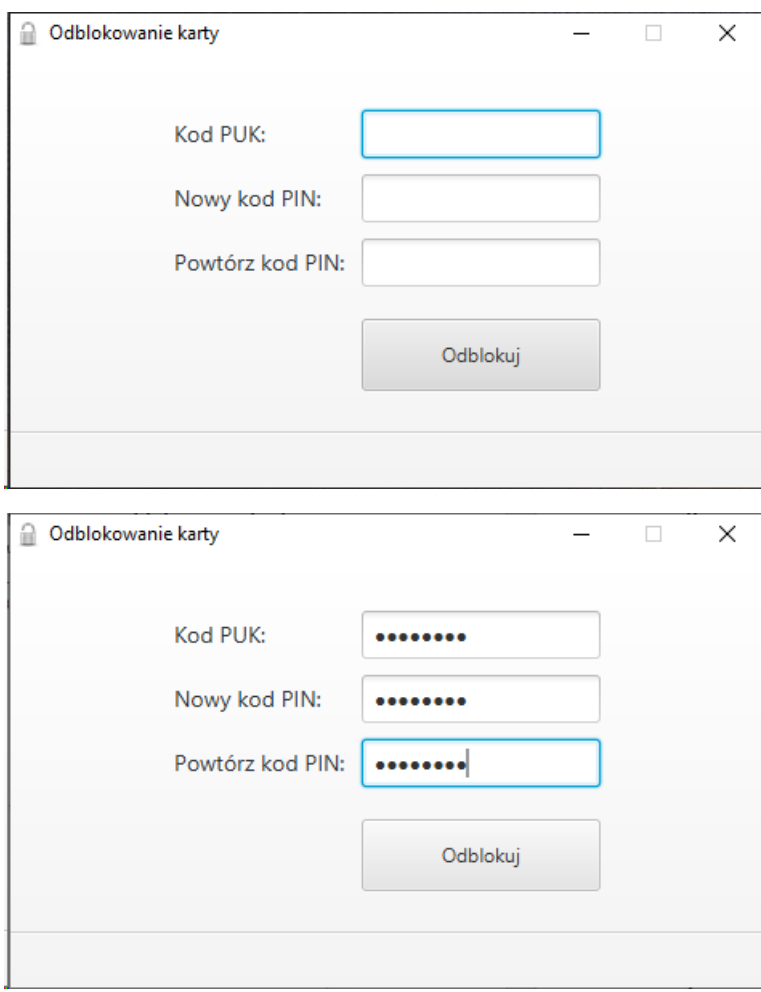

Po udanym odblokowaniu karty mikroprocesorowej pojawi się okno z potwierdzeniem odblokowania.

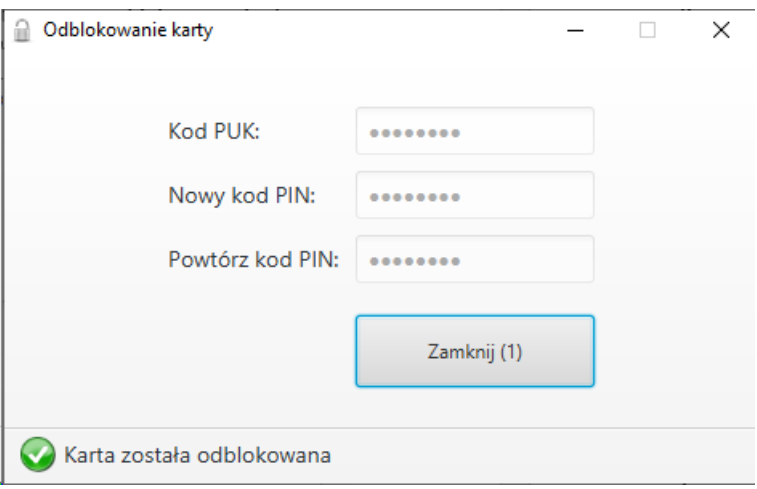

Gdy kod PUK zostanie błędnie wpisany trzy razy, karta mikroprocesorowa zostaje zablokowana na stałe. Jeżeli tak się stanie, będzie potrzebna wizyta w Banku w celu jej odblokowania.

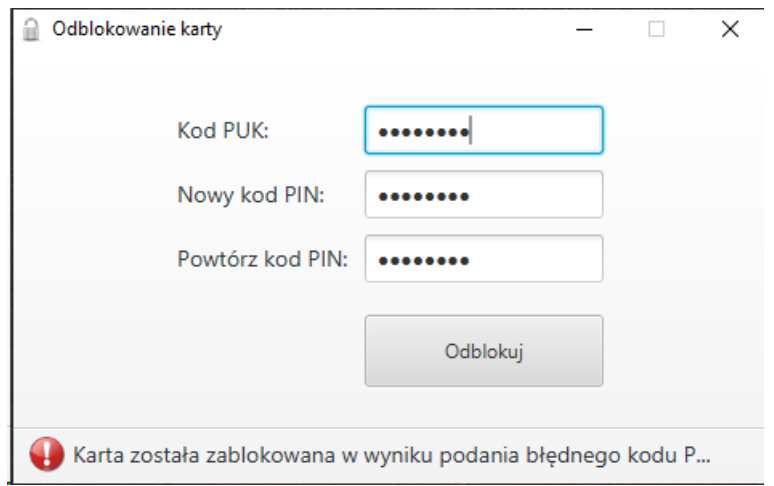

**Zmiana PIN karty mikroprocesorowej przy korzystaniu z aplikacji.**

Aby zmienić PIN karty mikroprocesorowej należy kliknąć prawym przyciskiem myszy na ikonkę aplikacji, a następnie przesunąć kursor myszki na opcję "Podpis niekwalifikowany", aby kliknąć lewym przyciskiem myszy opcję "Zmiana kodu PIN".

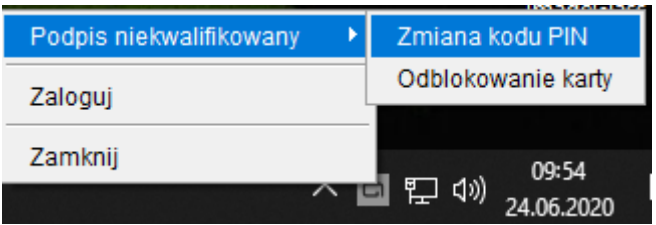

Pojawi się nam okno, w którym należy wpisać stary kod PIN do karty mikroprocesorowej, a następnie nadać swój nowy kod PIN i nacisnąć przycisk "Zmień".

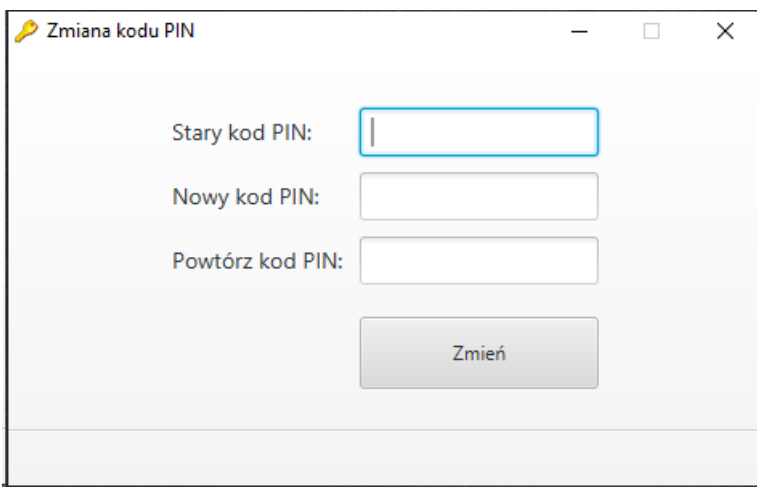

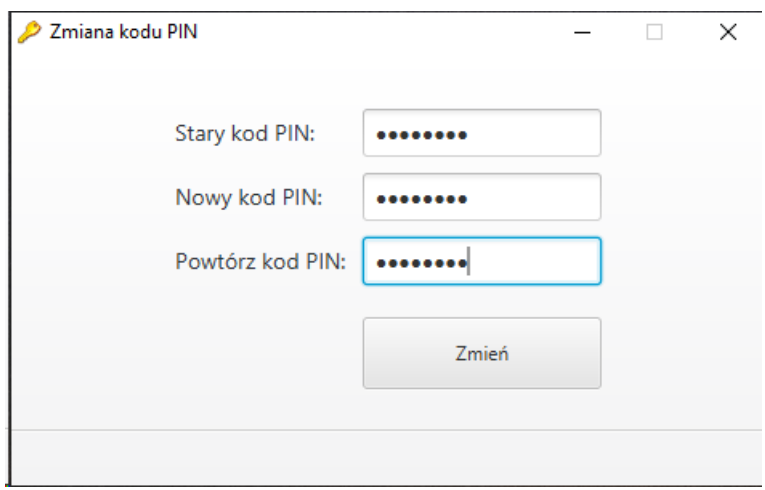

Po udanej zmianie kodu PIN, pojawi się okienko z potwierdzeniem zmiany.

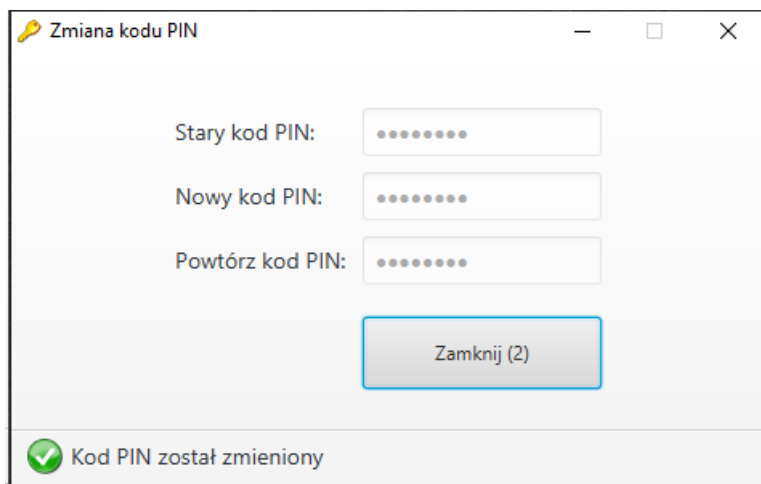

Gdy pomylimy się przy wpisaniu aktualnego kodu wyskoczy nam informacja o błędnie wpisanym kodzie PIN. Po trzech błędnych próbach karta zostanie zablokowana.

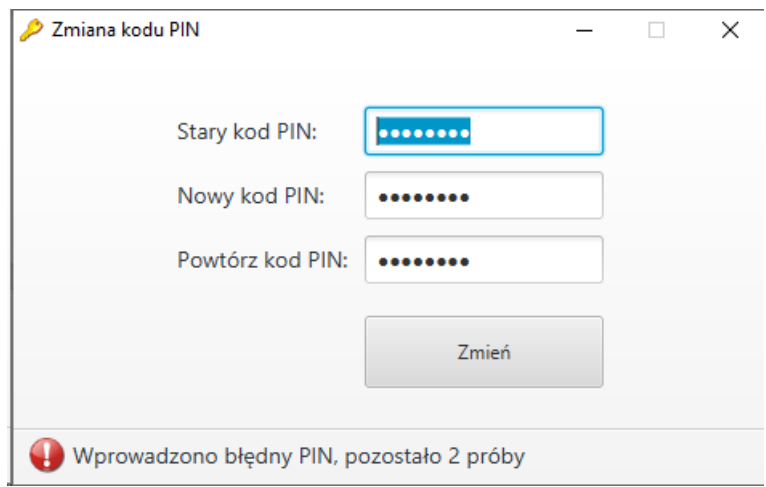

Gdy wprowadzone nowe kody PIN nie będą się zgadzały ze sobą pojawi się stosowna informacja.

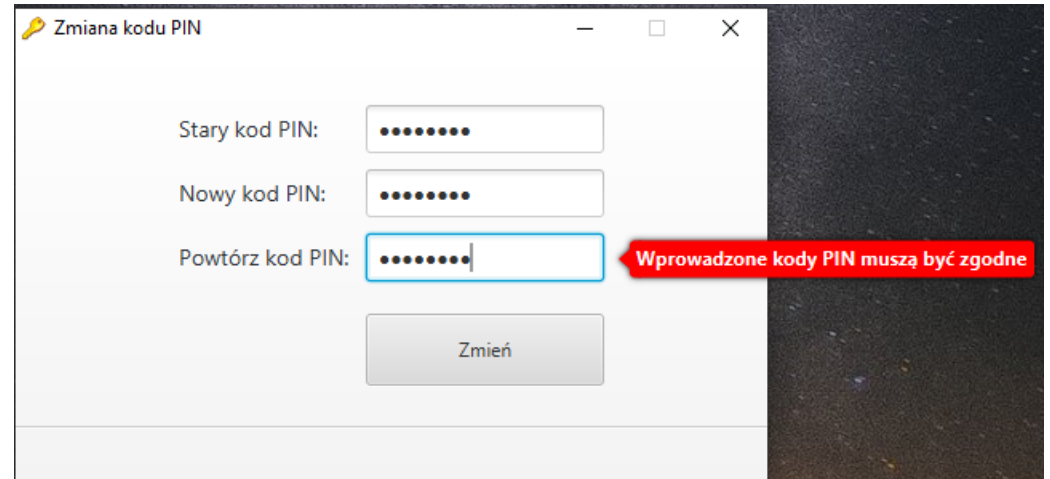